# **Create Template for New Project**

## **Templates**

In the File Menu the TEMPLATES Option allows you to:

- Create a Template from a Blank or Completed Show.
- Manage Templates
- Set a chosen Template as a Default for a New Project

#### **Create a Template for New Projects**

- Open a New Blank Project
- Open Project Options from the Tool Bar of the Projects Menu or by **Ctrl+P**
- Make any settings that you wish to use as Default from the following sections:
	- Main
	- Audio
	- Control
	- Transitions
	- Screen
	- Defaults
	- Advanced
- In File / Templates choose "Make a New Template from this show" (Ctrl+T) and name it appropriately - i.e. Template for new shows etc
- In File Templates choose "Manage Templates" (**Ctrl+H**)

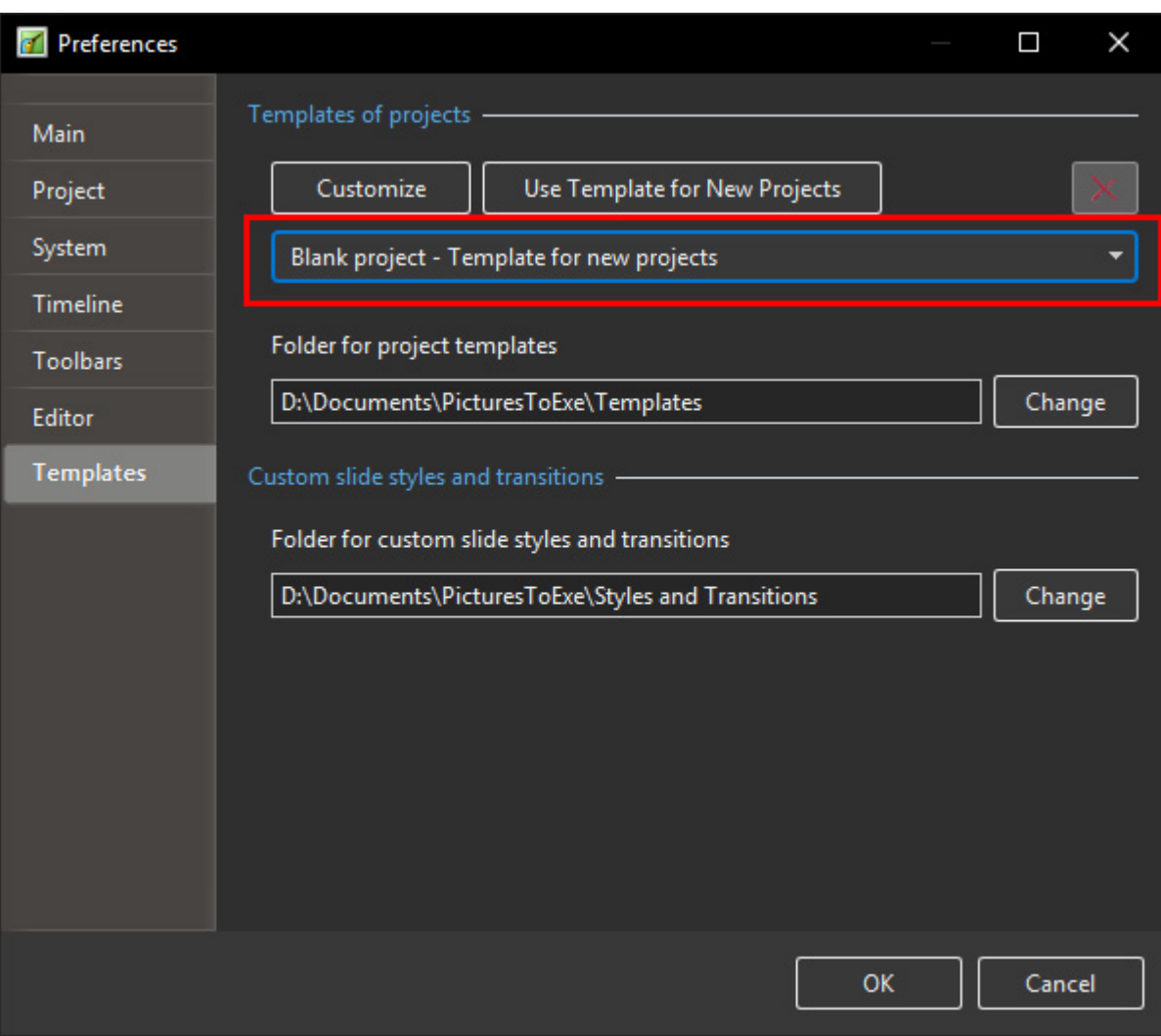

In Templates of Projects choose a Template from the Dropdown List

Clicking on "Use Template for New Projects" will set the chosen Template for New Projects

The Customisation of the New Project can also be done via the Customise Button

The Folder for storage of Templates can be set / changed in this window.

The Folder for storage of Styles and Custom Transitions can also be set / changed in this window.

#### **The Project Options Main Tab**

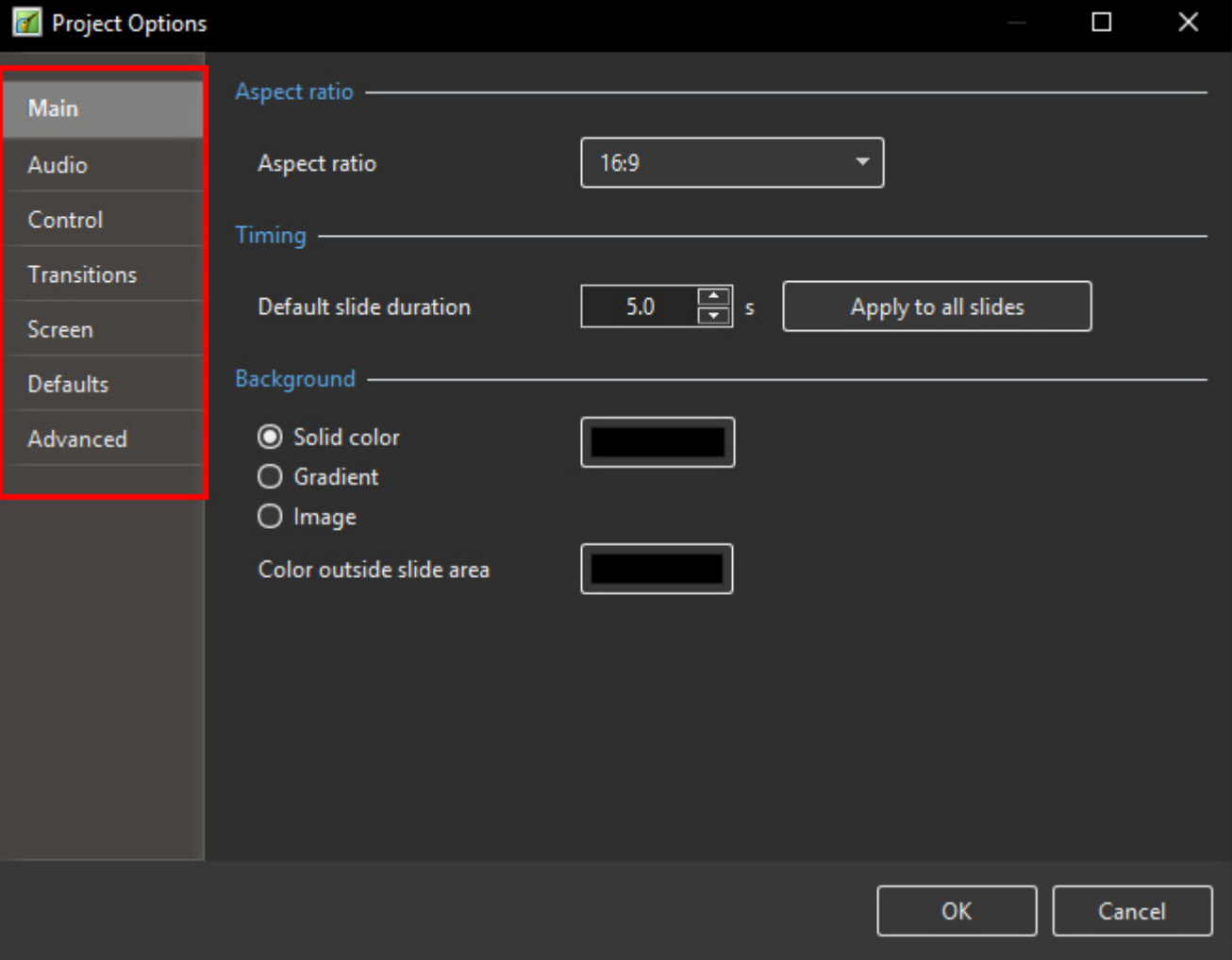

### **The Project Options Other Tabs**

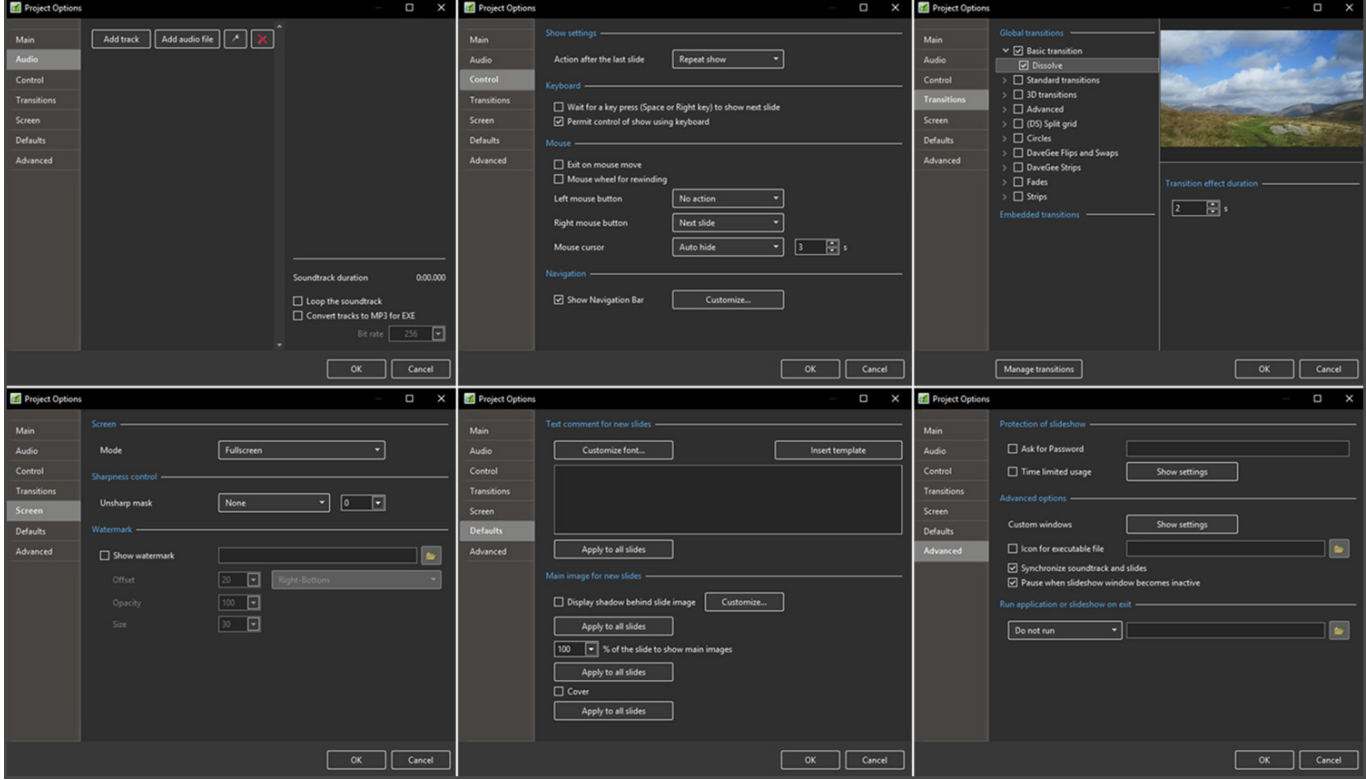

From: <https://docs.pteavstudio.com/>- **PTE AV Studio**

Permanent link: **[https://docs.pteavstudio.com/en-us/10.0/how\\_to\\_v10/create\\_template](https://docs.pteavstudio.com/en-us/10.0/how_to_v10/create_template)**

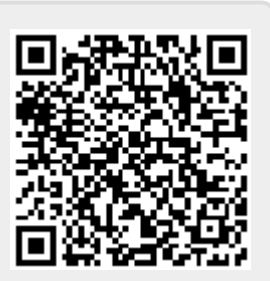

Last update: **2022/12/19 11:48**